## **How do I register for courses?**

- 1. Log into e-services with your StarID and password
- 2. Click on "Courses and Registration" on the left side

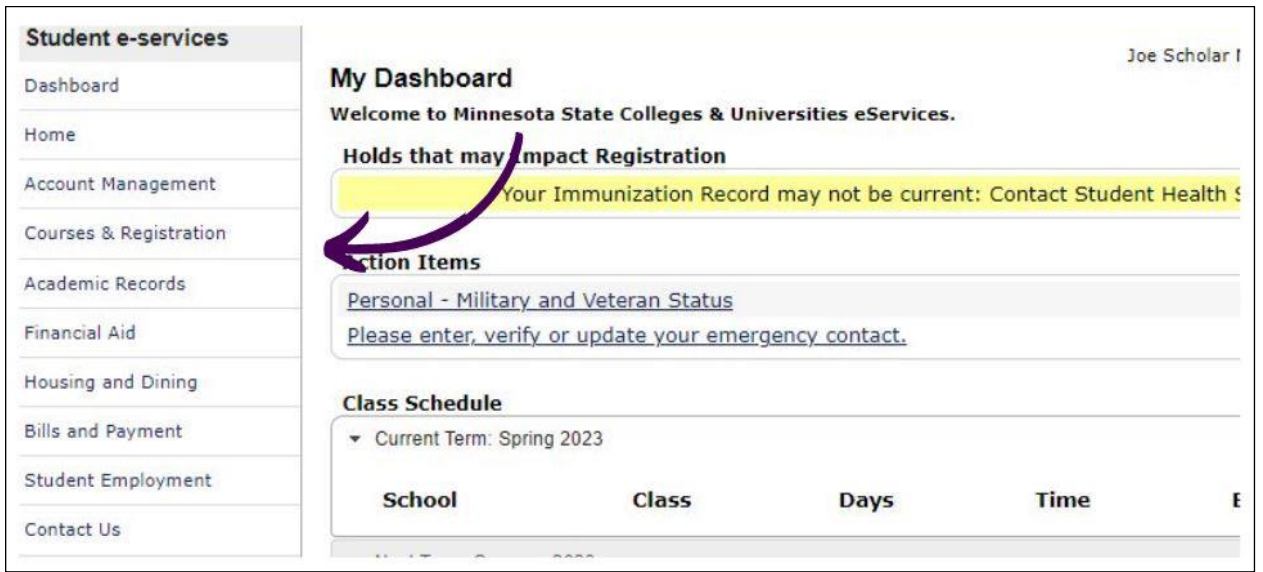

3. Click on "Search for a Course"

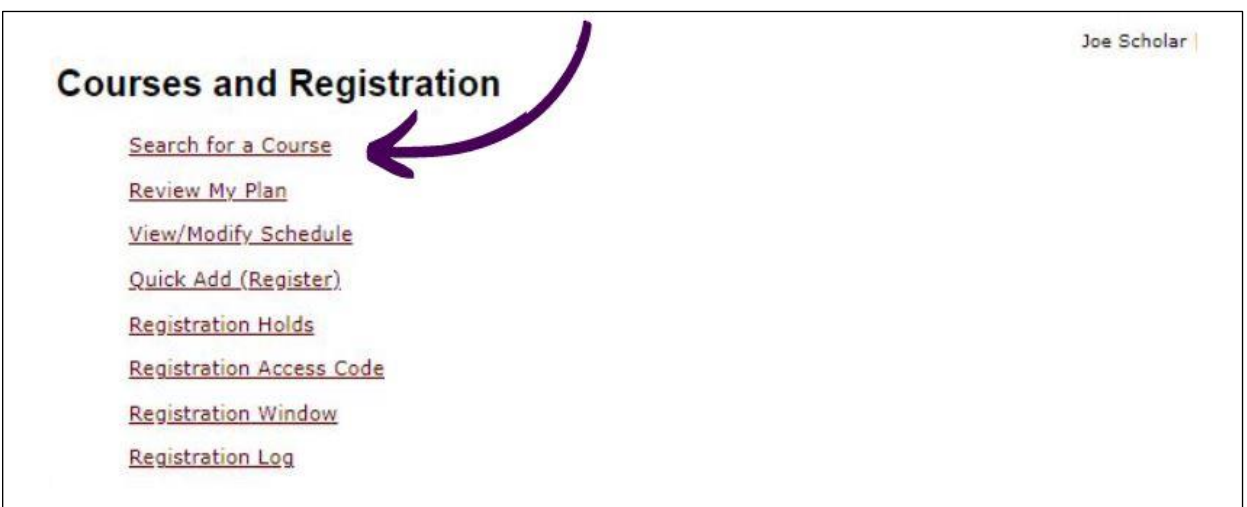

- 4. Make sure the correct semester is selected
- 5. Select the subject that you are looking for, such as MATH
- 6. Enter the course number if you know it, otherwise leave that field blank to see all courses offered for that subject
- 7. Click on "Open Courses Only" if you want to see only courses that currently have seats available or "Open + Waitlist Eligible Courses" if you want to include courses that are currently full but have an option to get on a waitlist
- 8. Click on "Search"

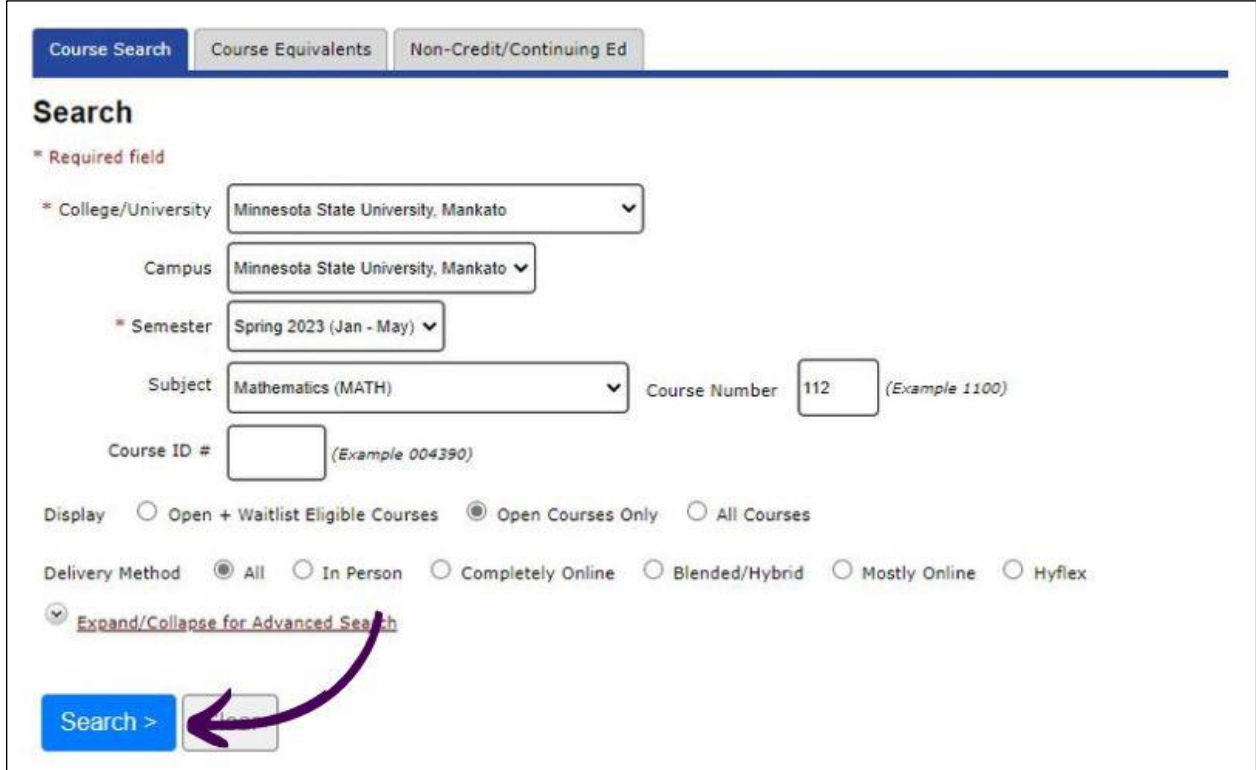

9. You will then see a list of all available sections.

10. Click on the title of the course that you are interested in.

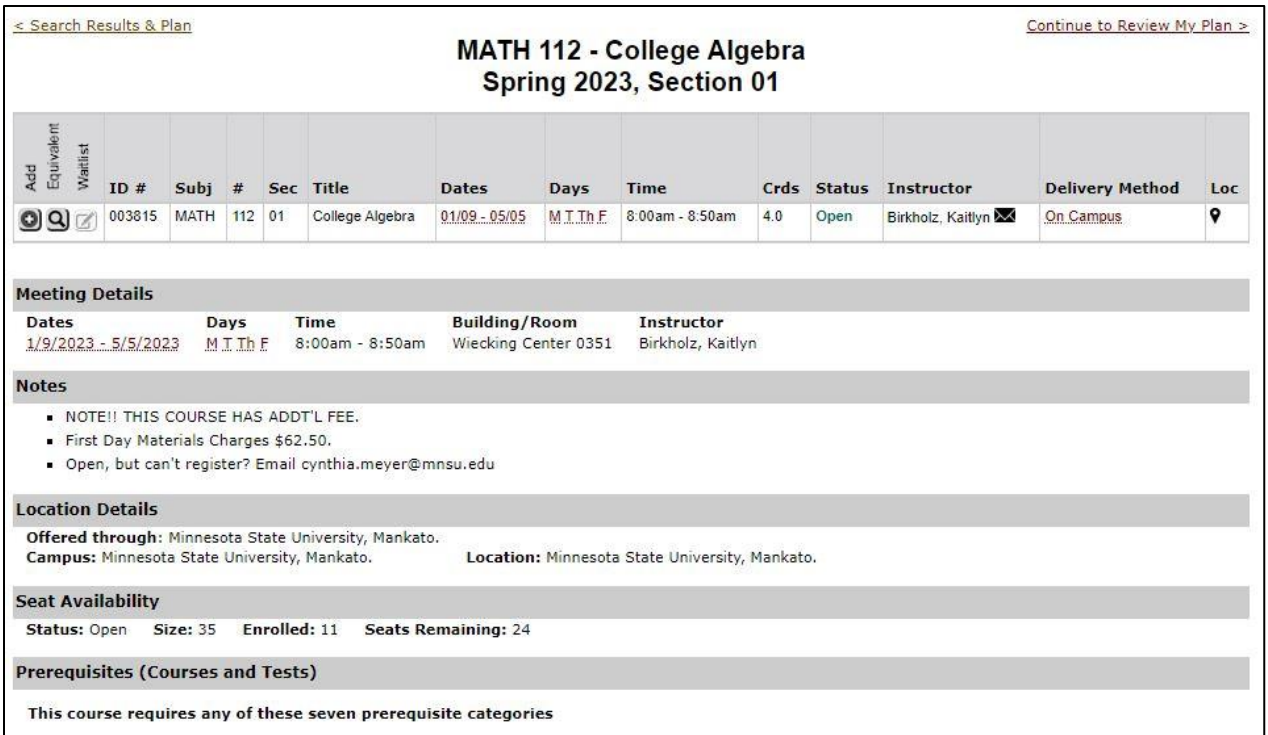

11. Here, you will find information about the course in more detail. Pay attention to the "Notes" area, as it may provide additional information including permission

requirements, additional course and/or materials cost, and any restrictions.

a. Note: some sections are designated for certain student populations or programs; if this doesn't apply to you, you cannot register for that section.

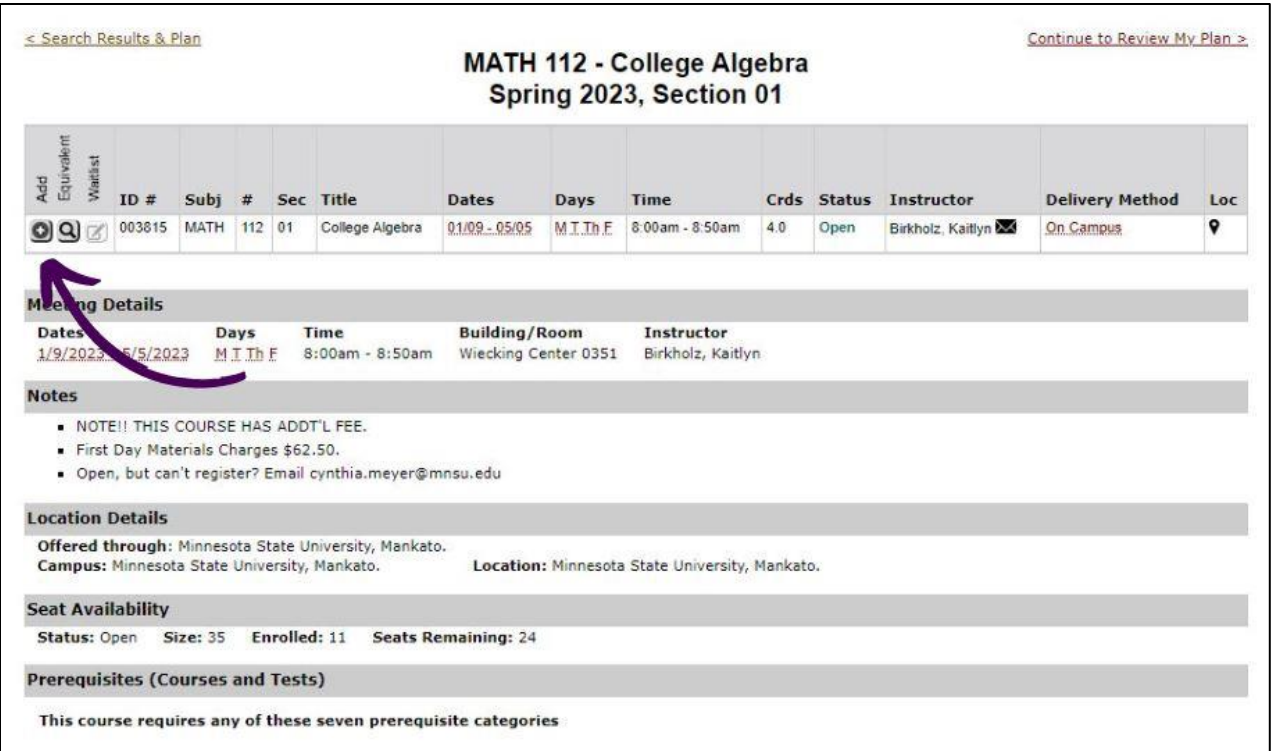

- 12. Click on the + button up toward the top left under the add column, next to the magnifying glass. This will add the course to your wish list, a list of courses you hope you can take for the semester you are registering for.
	- a. Note: you may want to consider adding multiple sections to your wish list, as you can always remove courses before you register. This way, as you are trying to build your ideal schedule and remove time conflicts, you don't have to go back and repeat the search process for each course.
- 13. Repeat steps 3-12 until all the courses are added.

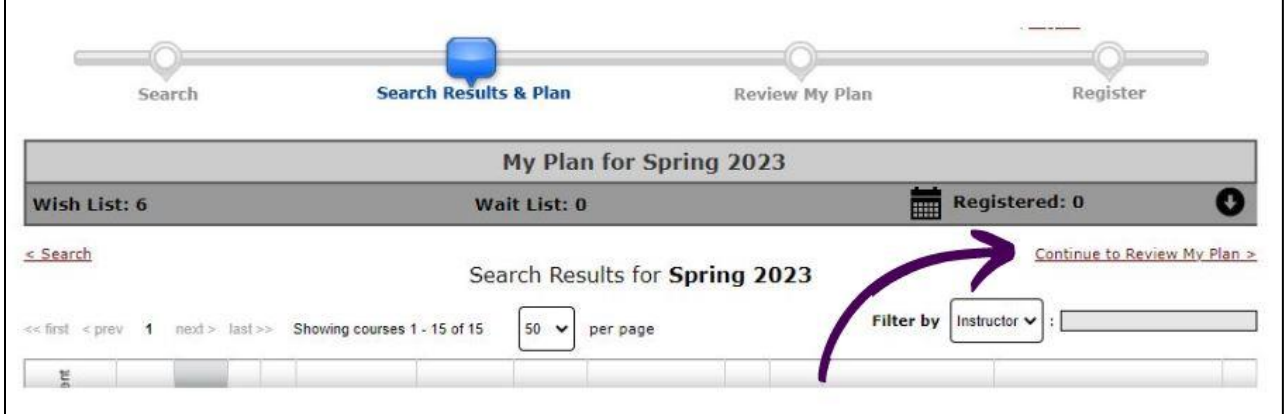

14. Once all the courses you want are added, click on the "Continue to Review My Plan" in the top right. This will show all the courses that you have in your wish list.

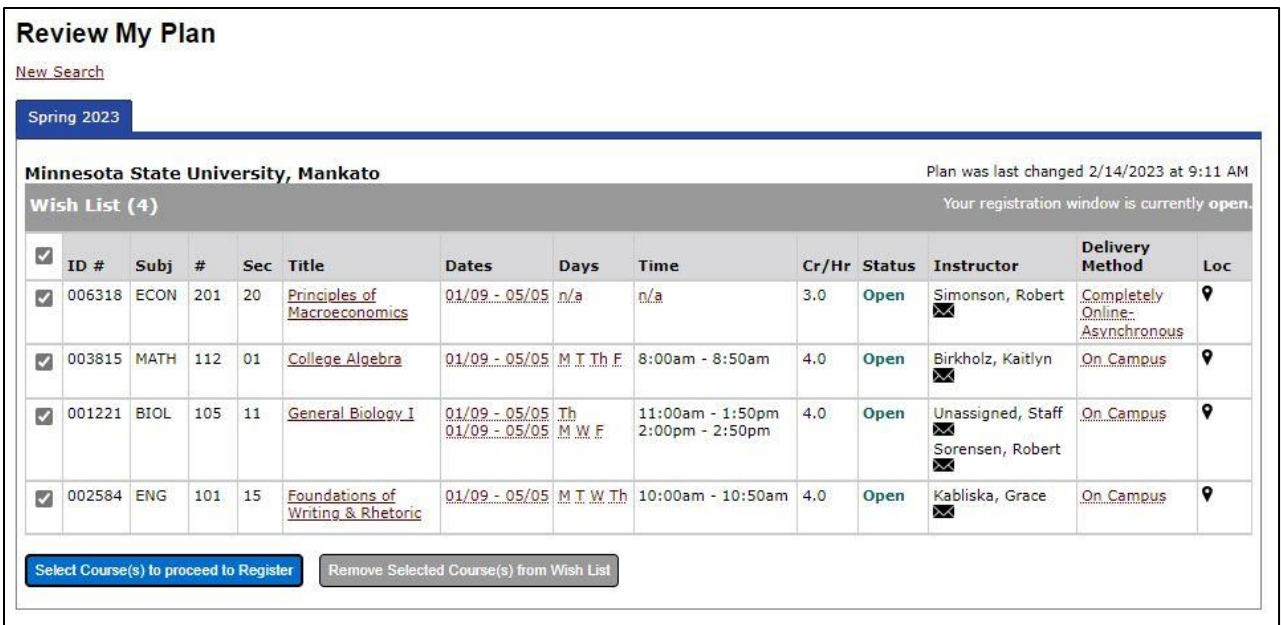

15. Double check that your courses do not overlap in times. If they do, select an alternative section. If all looks good, click on the checkboxes to the left of each course.

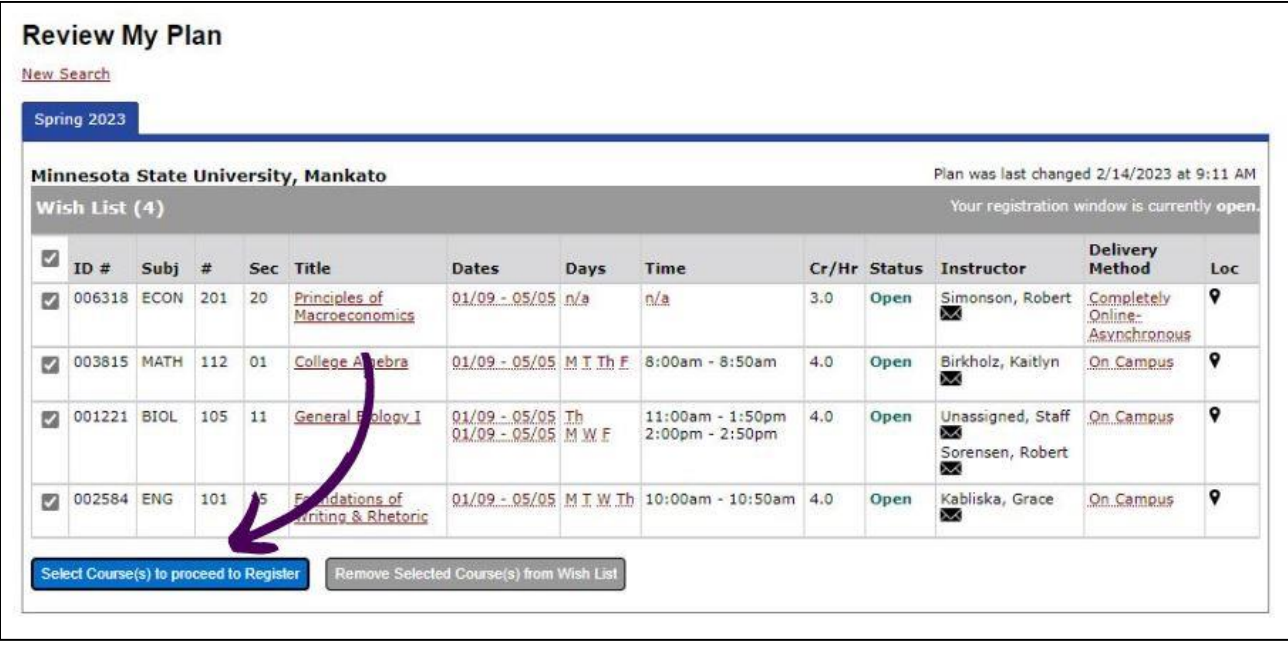

16. Click on the blue "proceed to register" button.

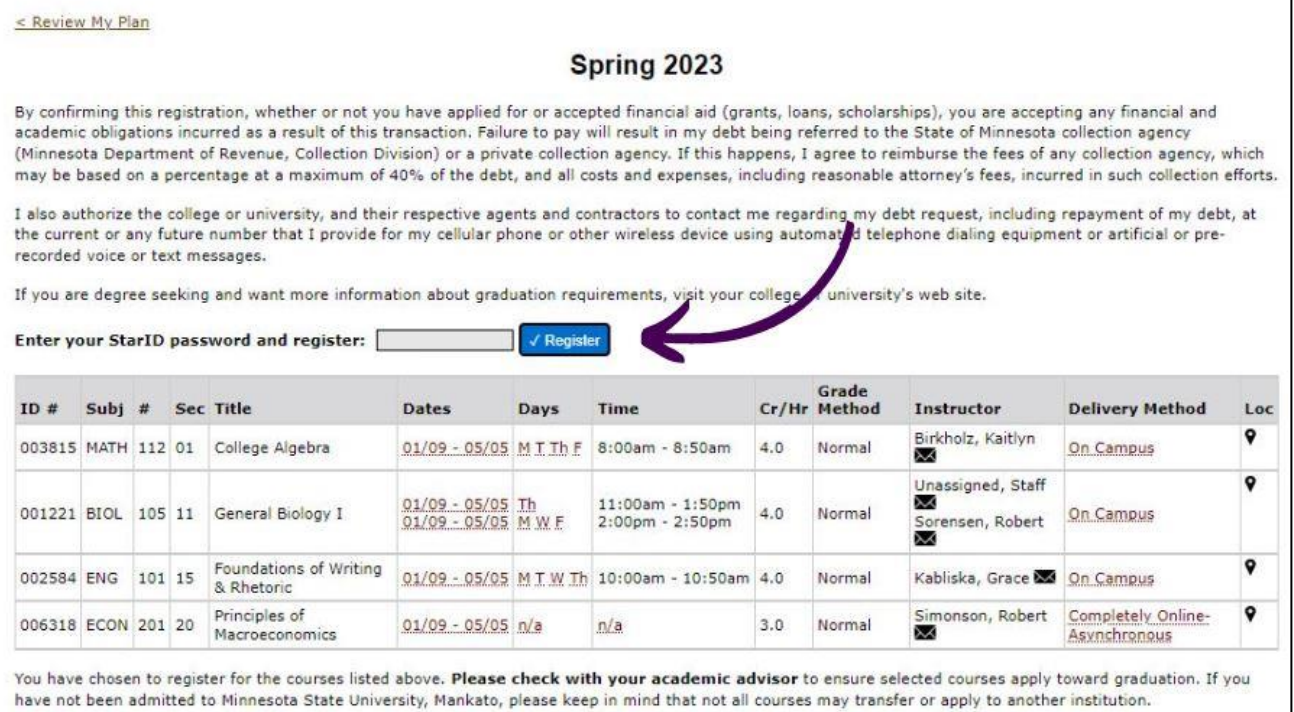

I

- 17. Enter your starID password and click the "register" button.
- 18. You should see a "Registration Successful!" message.
	- a. Note: if you see an error, please refer here for common error codes and solutions: [Registration Error Codes.](https://www.mnsu.edu/academics/course-planning-and-registration/registration-and-academic-records/current-students-registration-resources/registration/registration-error-codes/)